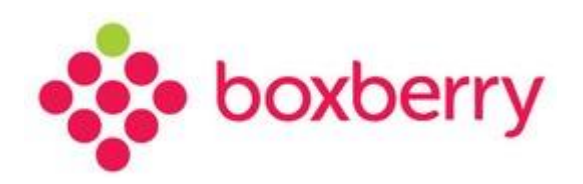

# **Установка и настройка модуля для MODX CMS**

 $\overline{2}$ 

## Оглавление

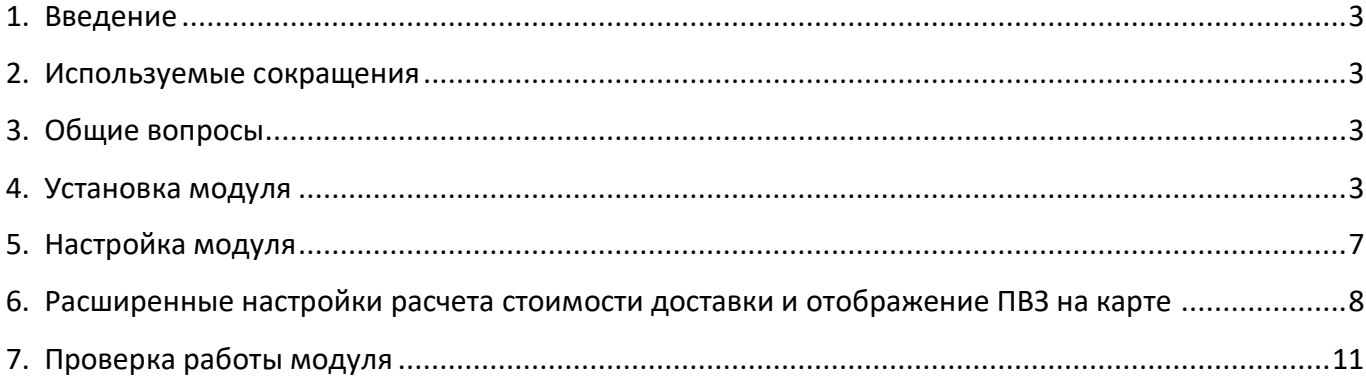

## **1. Введение**

<span id="page-2-1"></span><span id="page-2-0"></span>Boxberry предоставляет готовое решение для интернет-магазинов, использующих CMS

ModX, не требующее привлечения web-разработчиков для установки и настройки. Используя

данный модуль, можно осуществлять обмен необходимыми данными с web-сервисами Boxberry в

режиме on-line.

Готовое решение для пользователей CMS ModX включает:

- расчет срока и стоимости доставки с учётом подключённых для вас постоянных услуг;
- отображение и выбор пунктов выдачи на карте;
- применение настроек расчета из Личного кабинета Boxberry;
- выгрузку заказов в Личный кабинет Boxberry;
- печать этикеток отправлений в админке вашего сайта.

## **2. Используемые сокращения**

*Таблица 1. Используемые термины и сокращения* 

| Сокращение       | Определение                                                            |
|------------------|------------------------------------------------------------------------|
| им               | Интернет-магазин / партнёр, заключивший договор на доставку с Boxberry |
| лк               | Личный кабинет Boxberry                                                |
| КД               | Курьерская доставка                                                    |
| $\overline{DB3}$ | Пункт выдачи заказов                                                   |

#### <span id="page-2-2"></span>**3. Общие вопросы**

Для использования модуля Boxberry для MODX CMS необходимо:

- 1. Стать клиентом Boxberry (Вы можете самостоятельно пройти регистрацию [http://account.boxberry.ru\)](http://account.boxberry.ru/).
- 2. Получить уникальный ключ (API-token), необходимый для настройки модуля.
- <span id="page-2-3"></span>3. Работа модуля протестирована и гарантирована для версии miniShop2 2.4.

## **4. Установка модуля**

Для установки модуля Boxberry для MODX CMS необходимо:

- 1. Авторизоваться на Вашем сайте с доступом администратора.
- 2. В меню «Приложения» перейти к разделу «Установщик».

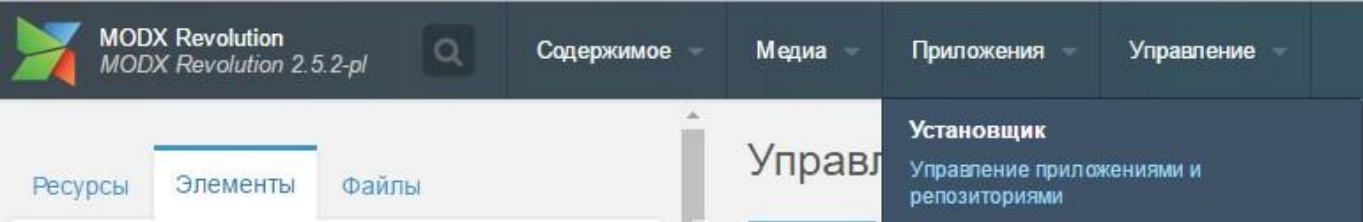

В разделе «Установщик» выбрать «Загрузить дополнения» - «Загрузить пакет» - «Выбрать файл». Для установки выберите файл, скачанный с сайта Boxberry. Запустите процесс установки модуля.

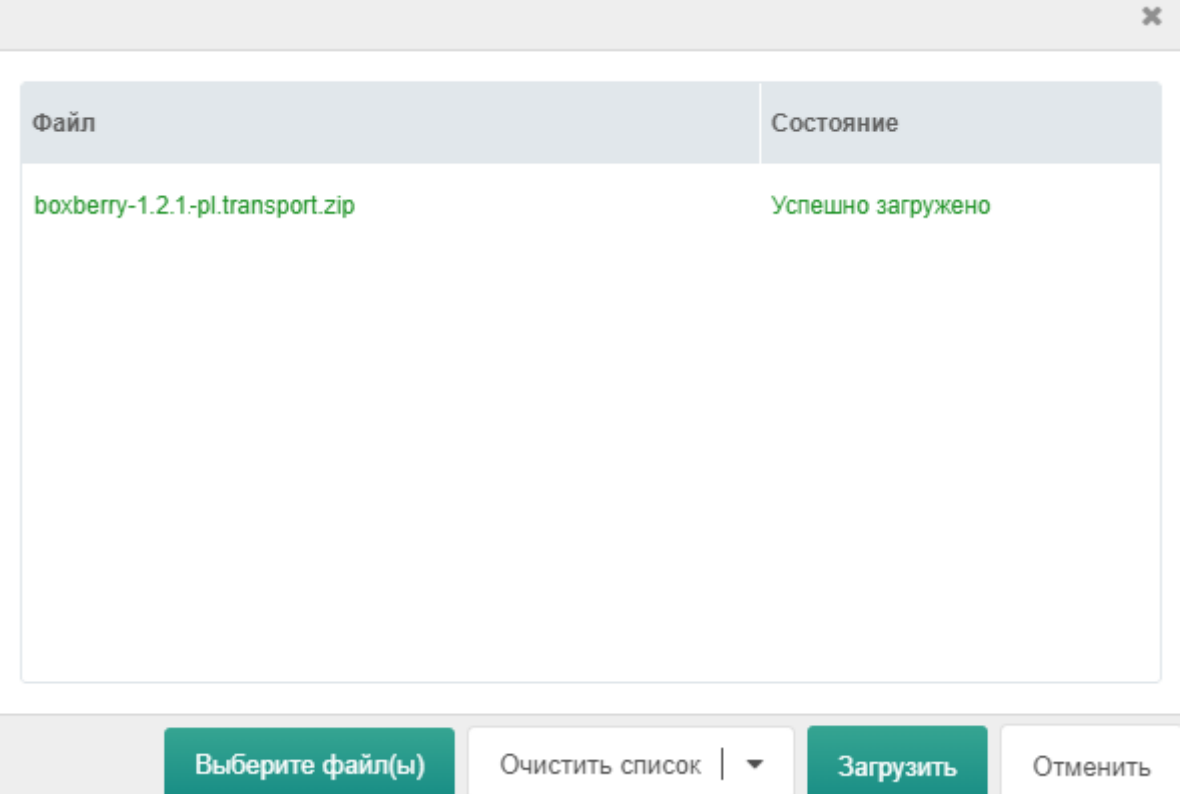

После успешной загрузки «Boxberry» появится в списке пакетов с пометкой «Не установлен». Для продолжения установки нажмите «Установить».

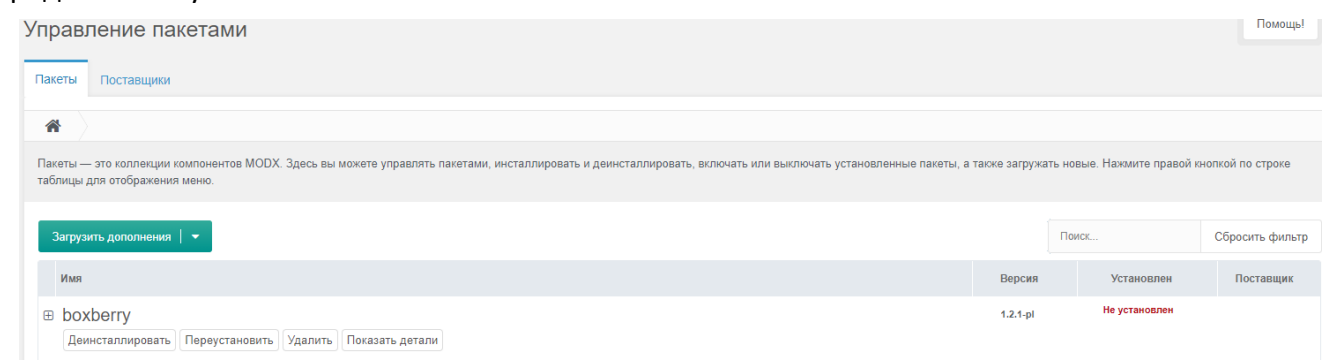

После успешной установки «Boxberry» в списке пакетов будет выглядеть следующим образом:

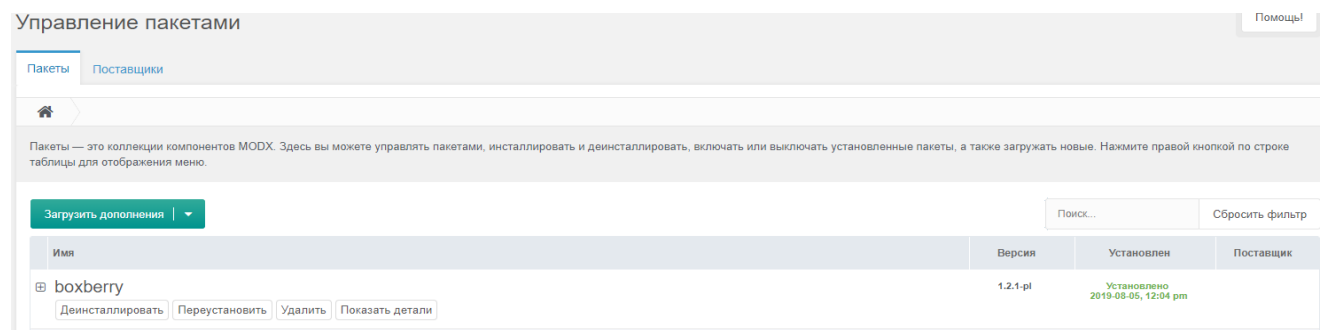

3. Необходимо убедиться, что нужные для работы модуля файлы успешно скопировались. Для этого перейдите в раздел «Файлы» в папку

<путь\_к\_ядру>/components/minishop2/custom/delivery/ и убедитесь, что появились два файла: «boxberryDeliveryCourier.class.php» и «boxberryDeliverySelf.class.php». ". Если этих файлов нет, то скопируйте их в эту папку вручную из <путь к ядру>/components/boxberry/.

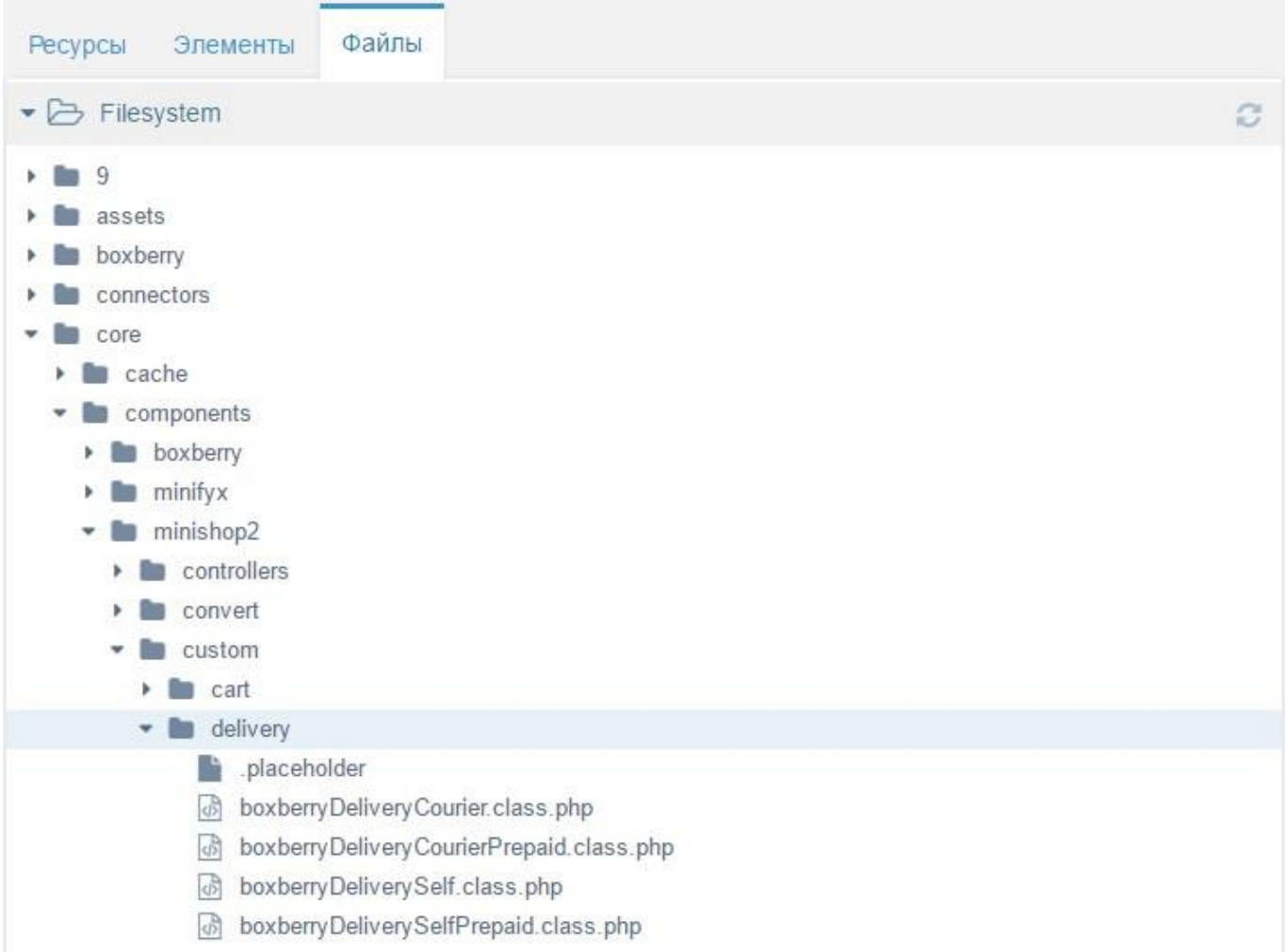

4. Добавить вызов сниппета в чанк tpl.msOrder из пространства minishop2. Сделать это можно следующим способом: на вкладке «Элементы» открыть «Чанки» - «minishop2», открыть чанк tpl.msOrder и вставить вызов сниппета в цикле вывода видов доставки:

*{foreach \$deliveries as \$delivery index=\$index}*

*...*

```
{if $delivery.class=='boxberryDeliverySelf'?}
[[!boxberryDelivery?&class=`boxberryDeliverySelf`]]
{/if}
{if $delivery.class=='boxberryDeliverySelfPrepaid'?}
[[!boxberryDelivery?&class=`boxberryDeliverySelfPrepaid`]]
{/if}
{/foreach}
```
После цикла добавляем:

*<script src="[[++assets\_url]]components/boxberry/js/web/boxberry.js"></script>*

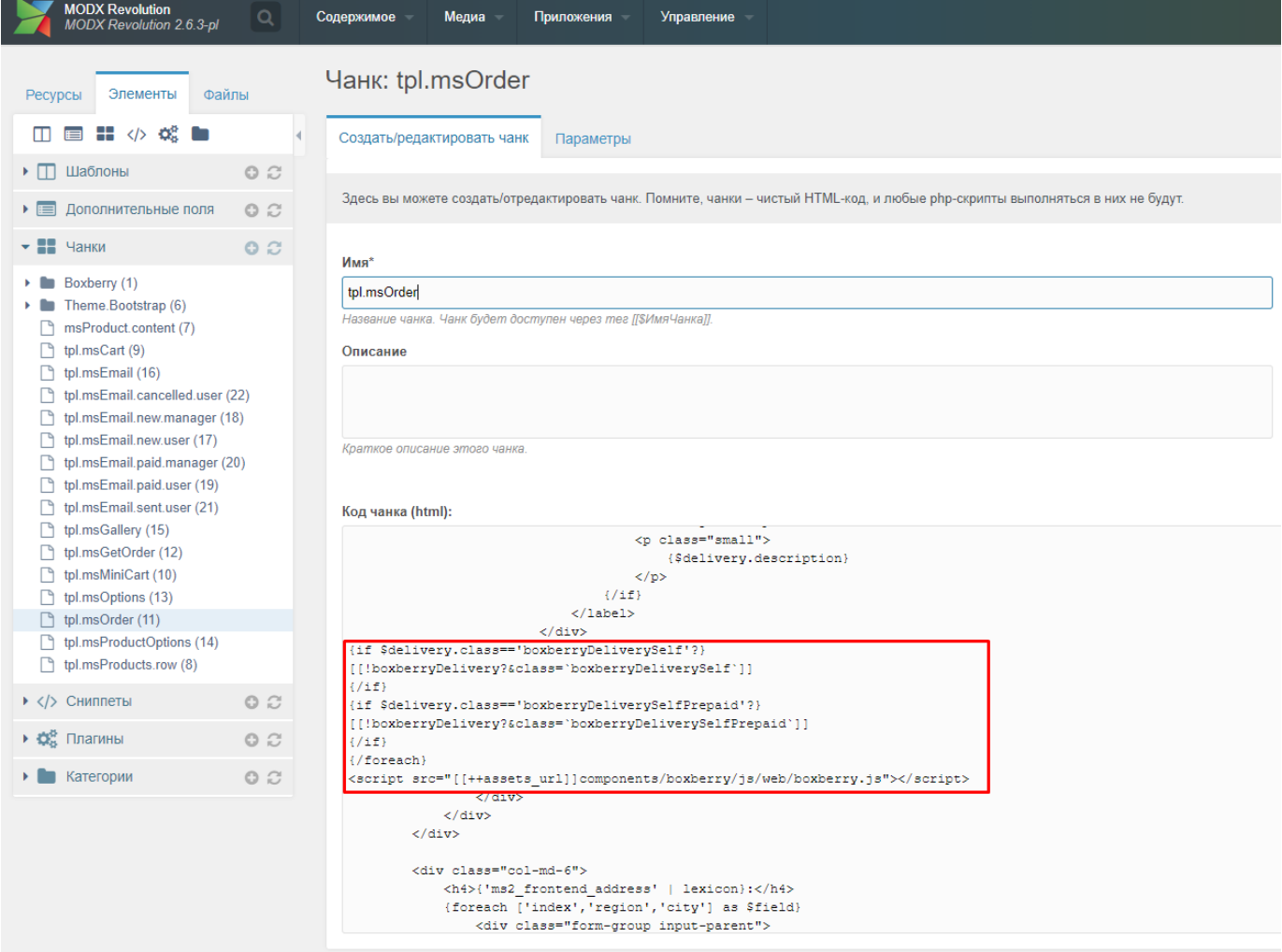

Для корректной работы модуля Boxberry необходимо:

- подключить в шаблоне jQuery;
- отключить кэш ModX-а (т.к. иначе в заказе будут выводиться кэшированные данные, т.е. неверные).

# **5. Настройка модуля**

<span id="page-6-0"></span>Для настройки модуля Boxberry для MODX CMS необходимо:

1. Перейти к разделу Приложения – Boxberry - Настройки.

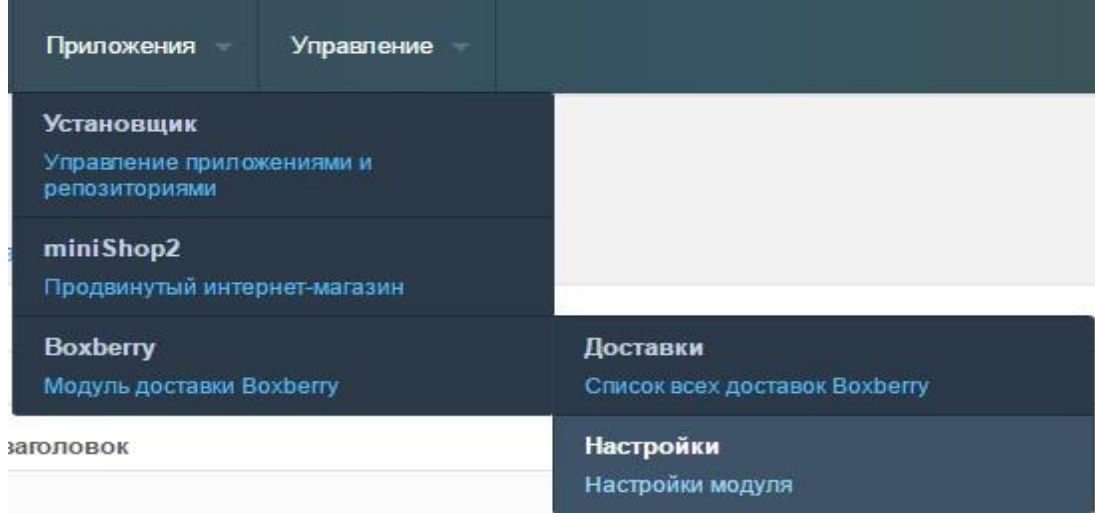

#### В окне настроек заполнить информацию:

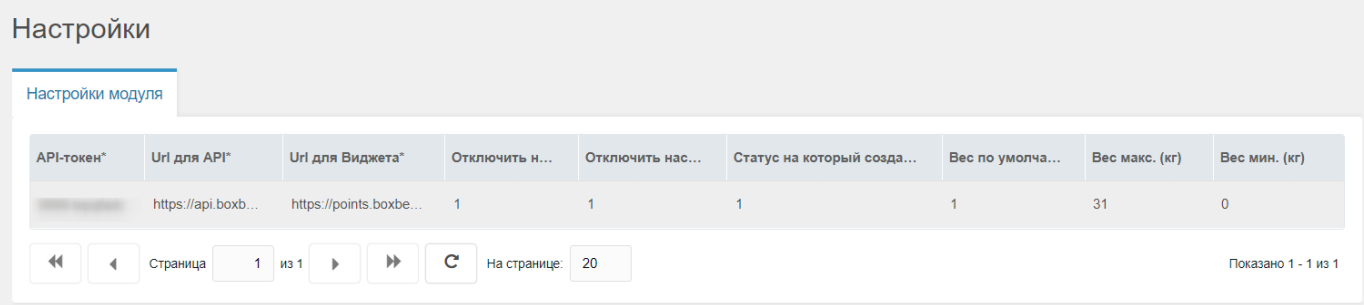

- **API-токен** найти можно в ЛК, раздел «Интеграция»-«Методы API», прямая ссылка [https://account.boxberry.ru/client/infoblock/index?tab=api&api=methods#;](https://account.boxberry.ru/client/infoblock/index?tab=api&api=methods)
- **Url для API** оставить значение по умолчанию **<https://api.boxberry.ru/json.php>** ;
- **Url для Виджета** оставить значение по умолчанию **<https://points.boxberry.de/js/boxberry.js>**;
- **Отключить настройки расчета для ПВЗ / Отключить настройки расчета для КД –** опция позволяет управлять индивидуальными настройками расчета, установленными в ЛК ИМ (описаны в п.6.2). Для отключения настроек расчета в поле необходимо выбрать «Да». По умолчанию настройки расчета включены.
- **Статус**, **на который создаётся отправление** в момент, когда заказ переходит в указанный статус, происходит выгрузка информации о заказе в ЛК;
- **Вес по умолчанию (кг)** в случае, если в информации о товаре не указан вес, для расчёта стоимости доставки будет использоваться указанное значение. В корзине вес товаров суммируется;
- **Вес макс (кг)**  если вес заказа строго больше указанного, то доставка Boxberry не будет отображаться на странице оформления заказа. Рекомендуемое значение 31 кг;
- **Вес мин (кг)**  если вес заказа строго меньше указанного, то доставка Boxberry не будет отображаться на странице оформления заказа. Рекомендуемое значение 0,005 кг;

# <span id="page-7-0"></span>**6. Расширенные настройки расчета стоимости доставки и отображение ПВЗ на карте**

В Личном кабинете ИМ Вам доступен раздел «Настройка виджетов», где можно настроить:

- 1. Отображение ПВЗ на карте виджета
- 2. Параметры расчета стоимости доставки.

Прямая ссылка на раздел Личного Кабинета «Инфоцентр»-«Интеграция»-«Настройка виджетов» (требуется авторизация в ЛК)

[https://account.boxberry.ru/client/infoblock/index?tab=api&api=settings#](https://account.boxberry.ru/client/infoblock/index?tab=api&api=settings)

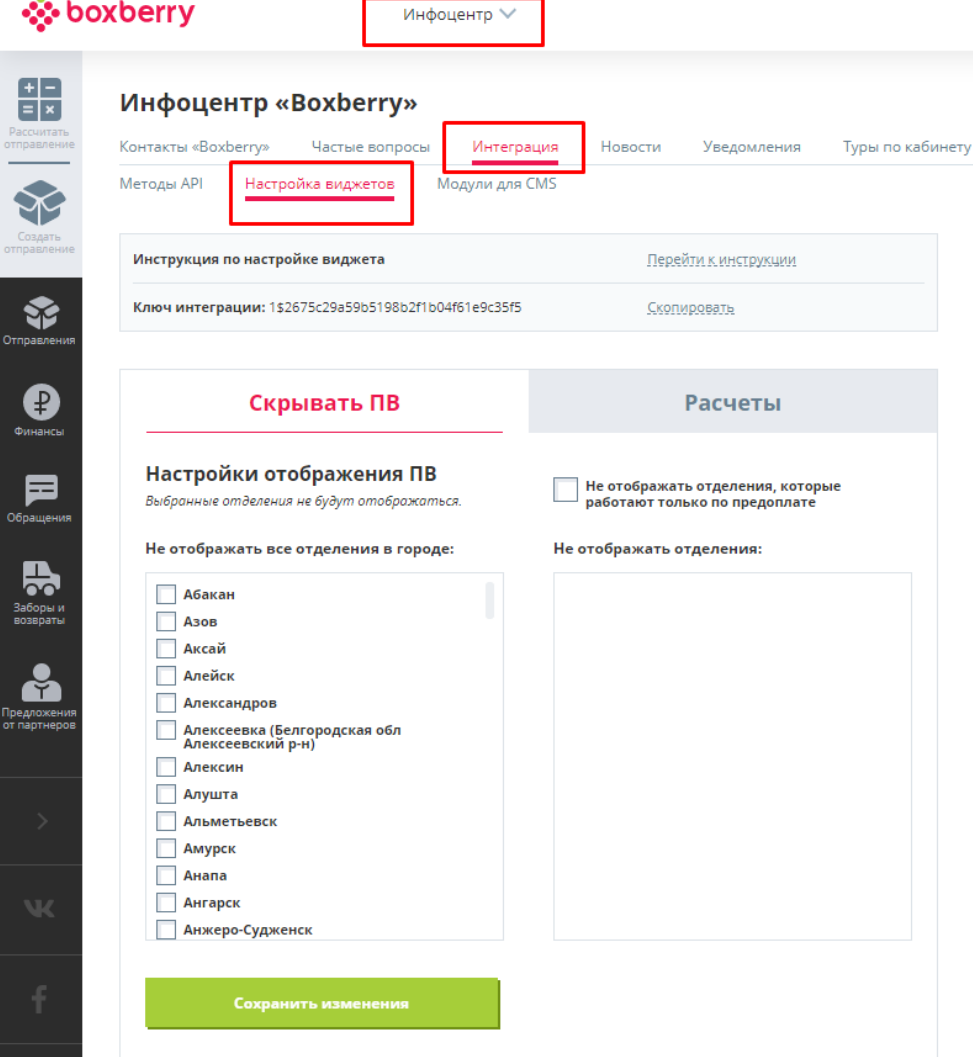

1. Настройки отображения ПВ:

Дает возможность скрыть ПВ по следующим признакам:

- **Не отображать отделения, которые работают только по предоплате** отключает отображение на карте отделений, которые работают только по предоплате;
- **Не отображать все отделения в городе** отключает отображения на карте всех ПВ выбранного города;
- **Не отображать отделения** отключение отображения на карте конкретного выбранного ПВ. Для отображения отделений (в правом блоке) необходимо нажать на город, отделения которого необходимо загрузить.

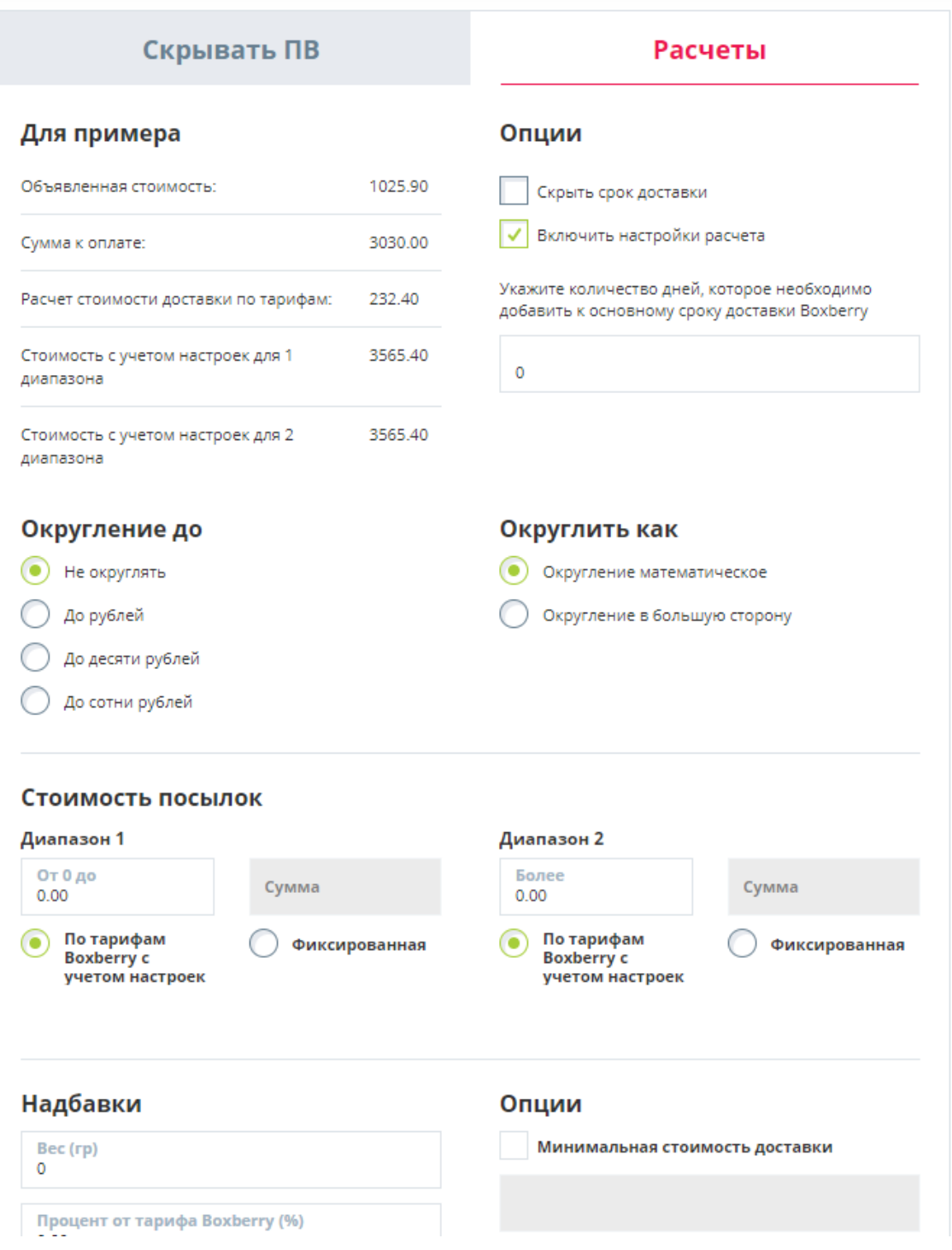

Версия 1.2 от 04.07.2018

#### 2. Настройка параметров расчета доставки:

Для активации индивидуальных настроек расчета установите галочку «Включить настройки

Включить настройки расчета

расчета».

**!!! Важно.** Данные настройки влияют только на сумму доставки, отображаемую в виджете вашему клиенту. На взаиморасчеты с Boxberry это не влияет, они остаются неизменны в рамках вашего договора.

#### **Доступны следующие опции расчета:**

- **Округление до** параметр позволяет задать округление стоимости доставки до заданного параметра (рубли, десятки рублей или сотни рублей).
- **Округлить как**  параметр задает формат округления: математическое округление, либо всегда в большую сторону.
- **Надбавки** параметр позволяет задать надбавку (+ или -).
	- Возможны варианты:
	- Надбавка веса на передаваемый вес для расчета стоимости доставки (в граммах);
	- Надбавка на рассчитанную стоимость доставки на процент от (тарифа Boxberry, объявленной стоимости, суммы к оплате);
	- Надбавка фиксированной суммы к основной рассчитанной стоимости доставки.
- **Стоимость посылок –** возможность назначить фиксированную стоимость доставки (в том числе и 0) в зависимости от стоимости посылки. В двух диапазонах: от 0 до указанной стоимости рублей. И второй диапазон от указанной стоимости до бесконечности.

\* Как вариант, при заданном диапазоне стоимости посылки от 0 до хххх рублей фиксированная стоимость доставки всегда составляла, например, 300 рублей, все посылки свыше хххх рублей будут доставляться по тарифам boxberry (с учетом остальных настроек). Возможна обратная ситуация, когда стоимость доставки при стоимости посылки до указанной суммы считались по тарифам boxberry (с учетом остальных настроек), а свыше по фиксированной стоимости, например 0 рублей.

- **Опции –** возможность задать фиксированный минимальный и максимальный порог стоимости доставки, при достижении которого стоимость доставки не может быть меньше или больше указанного значения.
- 3. Дополнительные настройки:
	- **Скрыть срок доставки –** возможность отключить отображение срока доставки.
	- **Укажите количество дней, которое необходимо добавить к основному сроку доставки Boxberry –** возможность добавить указанное количество дней к основному сроку доставки

# <span id="page-10-0"></span>**7. Проверка работы модуля**

Для проверки работы модуля необходимо:

- 1. Выбрать товар в Вашем интернет-магазине и поместить его в Корзину.
- 2. Перейти в Корзину и приступить к оформлению заказа. При выборе местоположения получателя в перечне доступных служб доставки появится добавленная вами Доставка Boxberry, будет рассчитана стоимость и показан срок доставки.
- 3. В списке доступных способов доставки выбрать Boxberry.

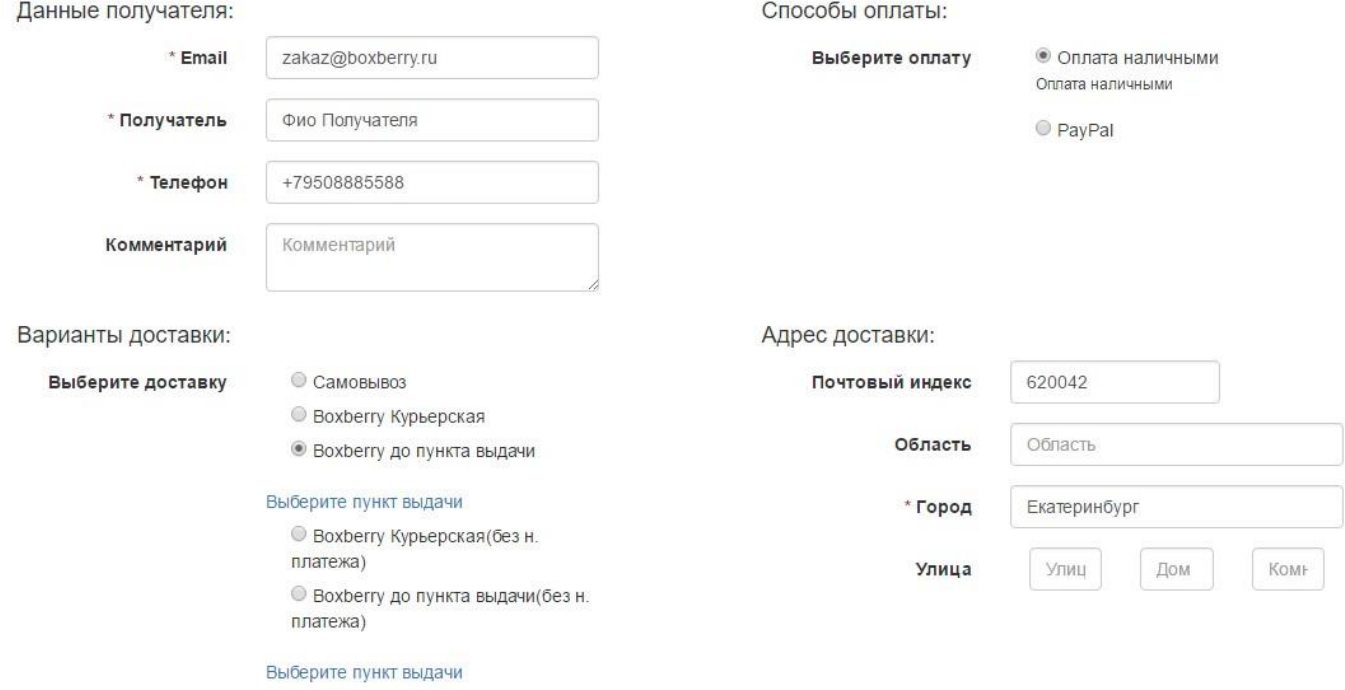

**Важно!** Для автоматического расчета Доставки до ПВЗ на странице оформления заказа необходимо наличие поля «Город». Для Курьерской доставки необходимо наличие поля «Индекс».

4. Оформить заказ стандартным способом. В момент создания заказа с доставкой Boxberry он автоматически попадает в список «Доставки Boxberry»:

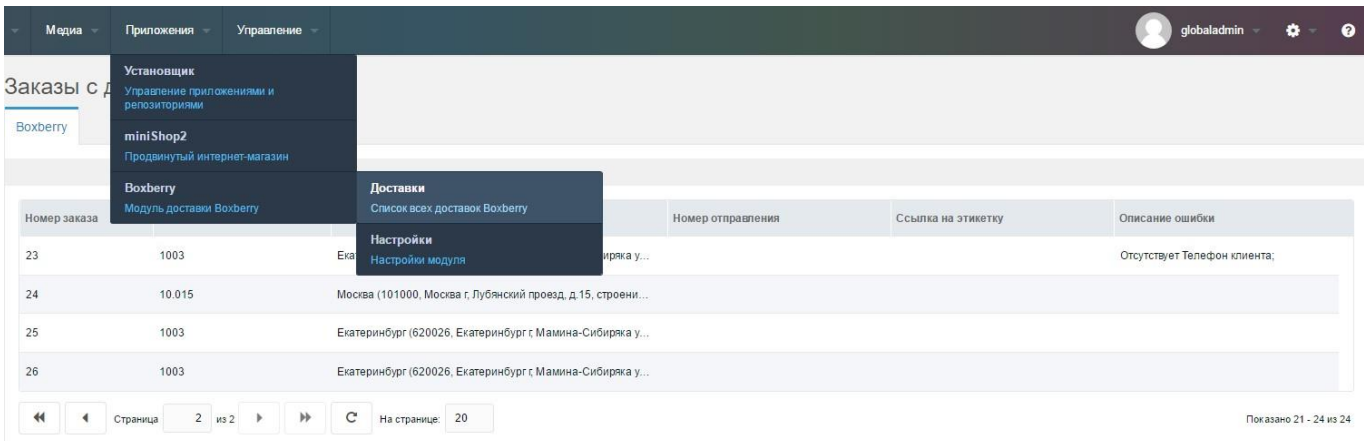

Для проверки выгрузки заказов в Личный кабинет необходимо изменить статус заказа на указанный в настройках:

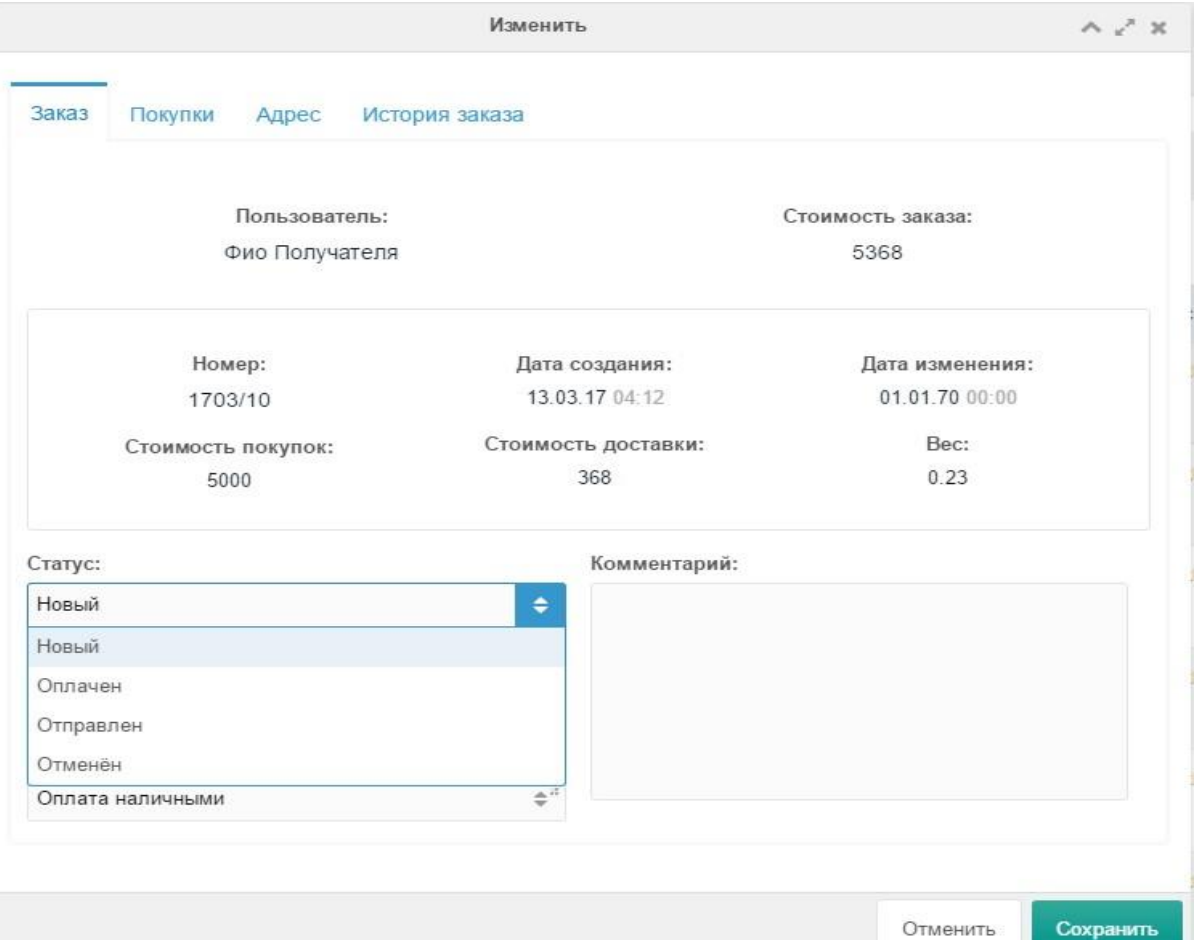

В случае успешной выгрузки заказа в ЛК в разделе «Доставки Boxberry» будет отображаться трекномер отправления (столбец «Номер отправления») и ссылка для скачивания этикетки (столбец «Ссылка на этикетку»).

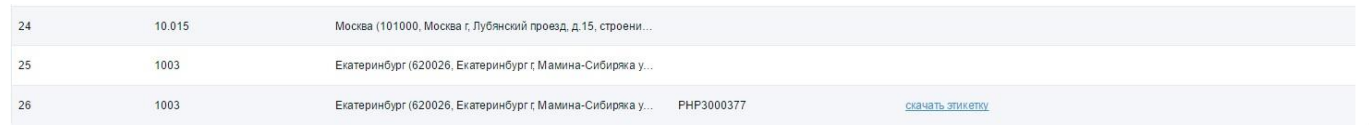

При возникновении ошибок они будут отображаться в столбце «Описание ошибки».

Например, если в заказе не указан телефон клиента:

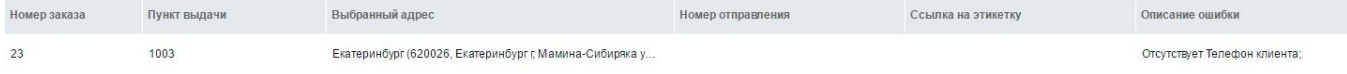